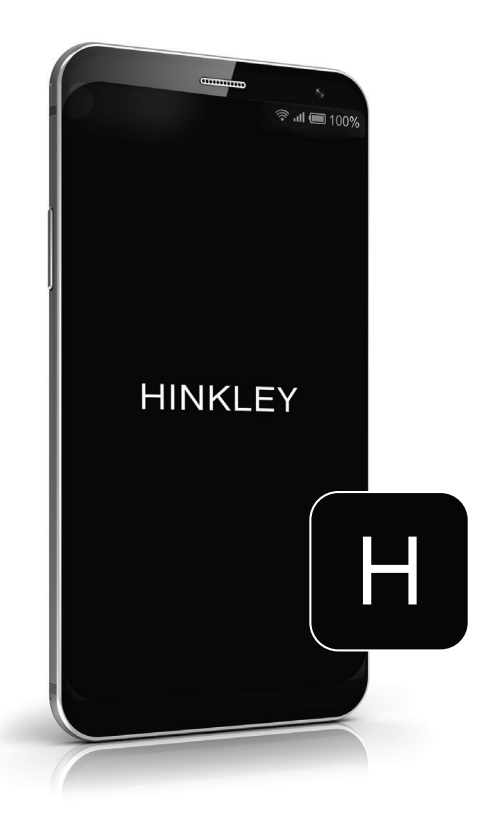

# SMART FAN SETUP AUTOMATION APP H I N K L E Y H O M E

Signing Up | Page 2 Adding a Fan Device | Page 6

### SIGNING UP

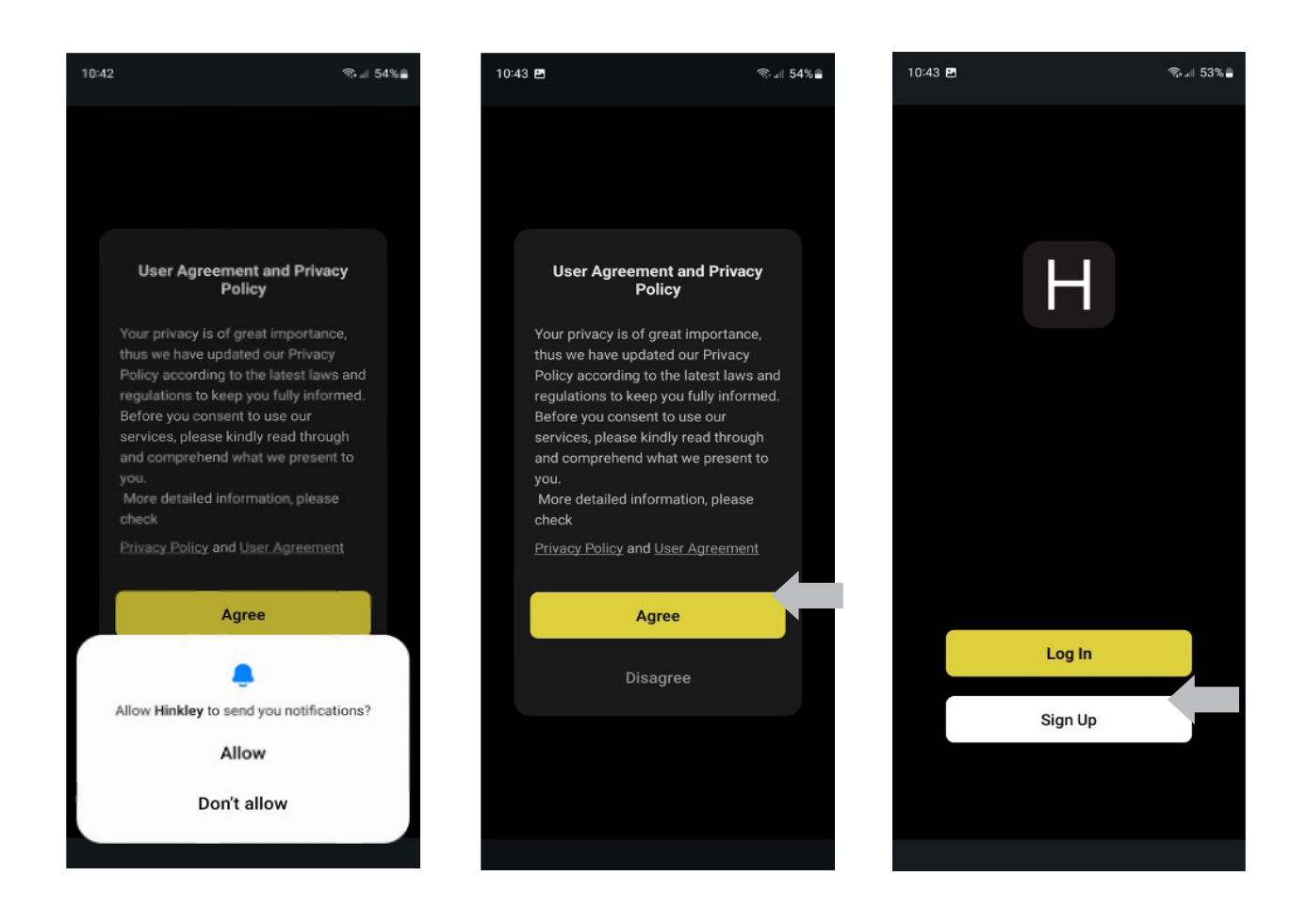

Open Hinkley Home Automation app

- 1. "Allow" or "Don't allow" notifications
- 2. Agree to the privacy policy
- 3. Click "Sign Up"

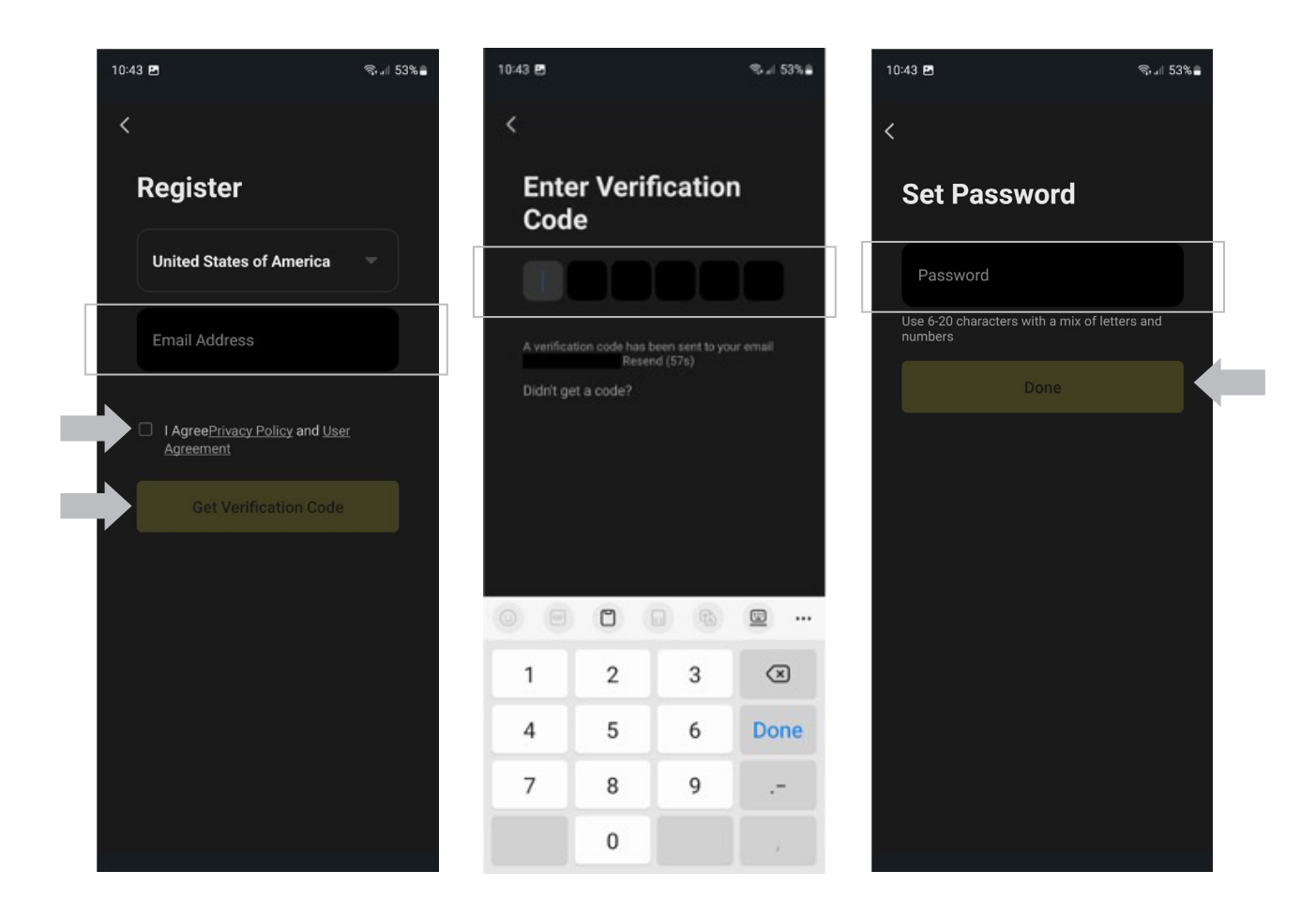

4. Write your email and agree to the Privacy Policy, then click "Get Verification Code"

- 5. Enter the Verification Code sent to your email
- 6. Set a password for your account, then click "Done"

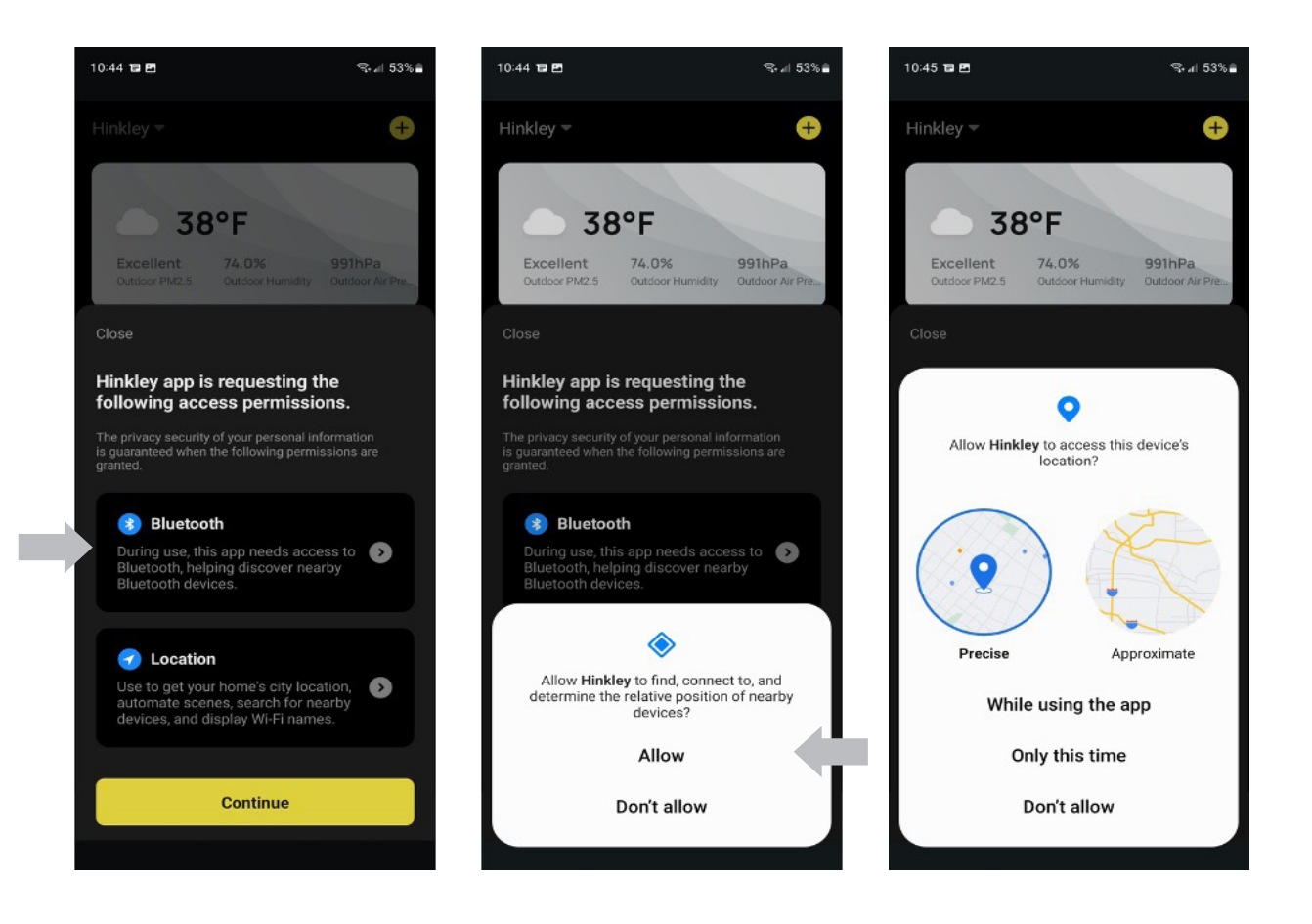

#### 7. Allow Bluetooth and Network Access Permissions

Please note that Bluetooth and Network Access permissions are required for paring and controlling your devices. Location permissions are optional and do not affect the device's performance.

Select Bluetooth and network access permissions and select "allow" for each. If you "allow" location permissions, a weather tile at the top of the page will update to your current location. You can use the weather data for scheduling commands!

Make sure your personal device's Wifi is ON and connected to your network.

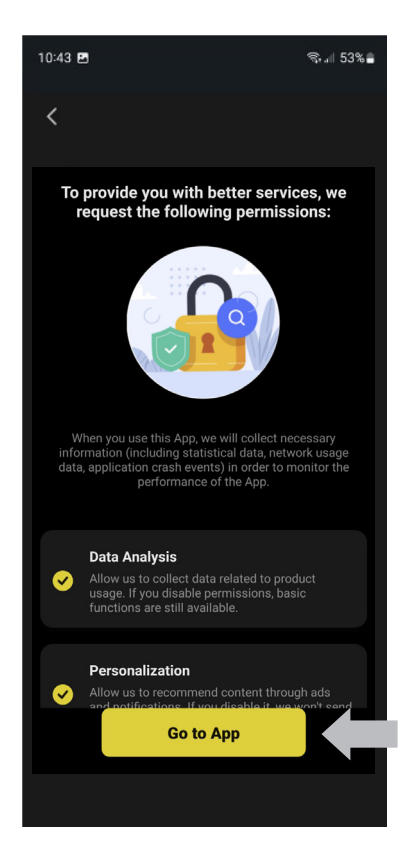

#### 8. Click "Go to app." Sign-up is now complete!

Note: Data collected is related to product usage, which allows us to to better develop the app. (Functions used, Hours used, etc.)

## ADDING A FAN DEVICE

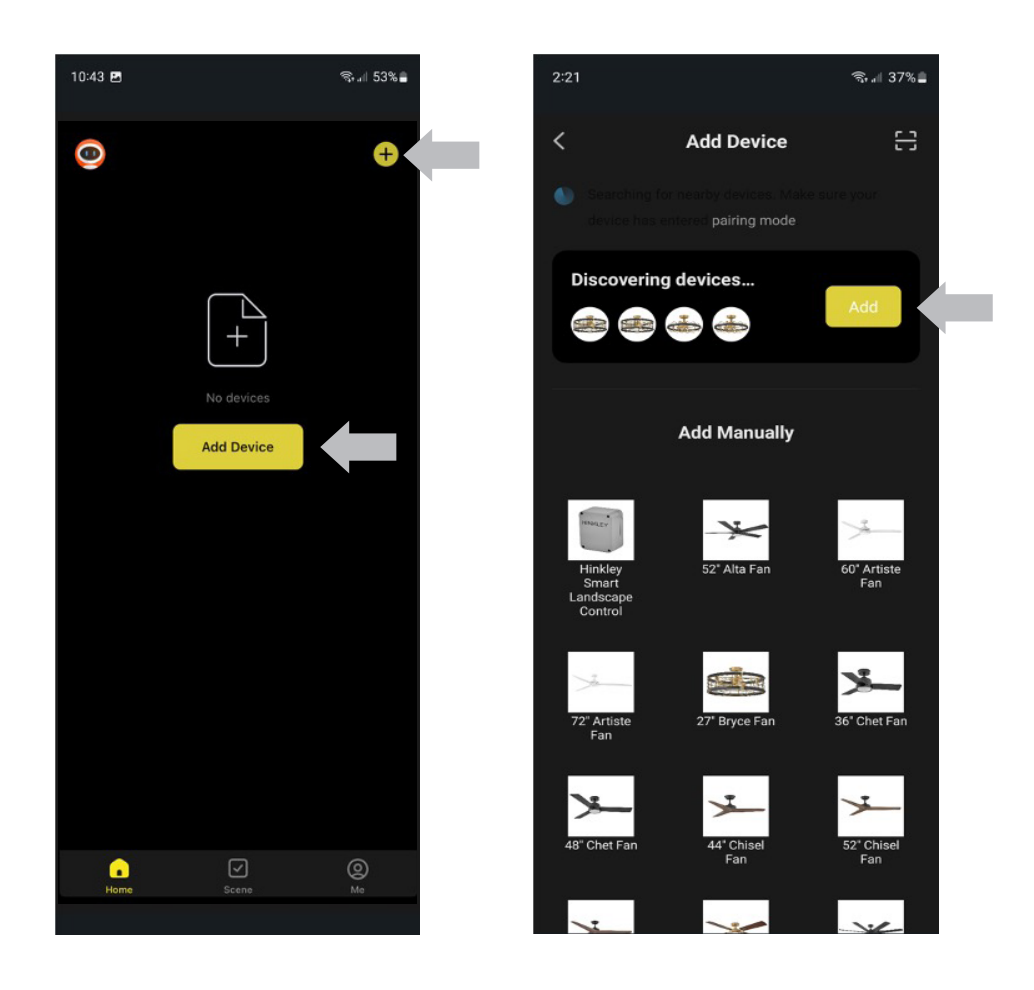

#### 1. From the home screen, click "Add a Device" or "+"

Note: The initial pairing process is done through Bluetooth within 60 seconds of the device powering up. Remain within 10 feet of your device during this entire pairing process. Once complete, the device can be controlled from any location or network. Multiple devices can be paired at the same time. Ensure your Wi-Fi network signal is 2.4 GHz - the devices will NOT work on a 5GHz signal.

2. Click the Add button once the device is discovered you can add multiple devices at once!

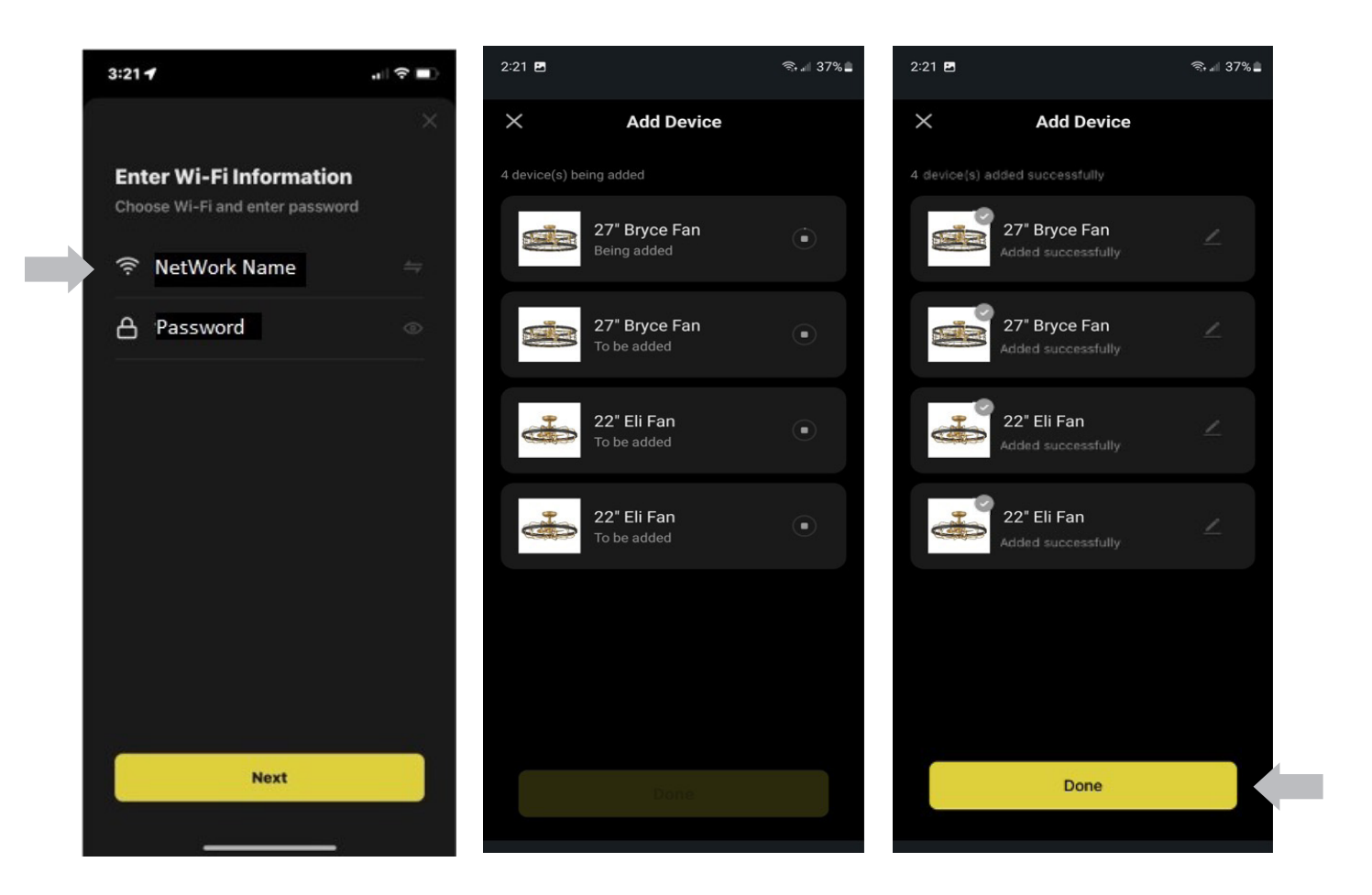

3. Choose the desired Wi-Fi network and enter the password

Note: All smart devices need to be on the same network connection. The network the phone/tablet is connected to will be chosen automatically. All that will be required is the password. The network signal must be 2.4GHz.

4. The device(s) are now being added

5. Once added, click "Done"